# **Entering Timecards in TARS**

#### **1. You can access the PeopleSoft system under Quick Links > Employee Self-Service Login**

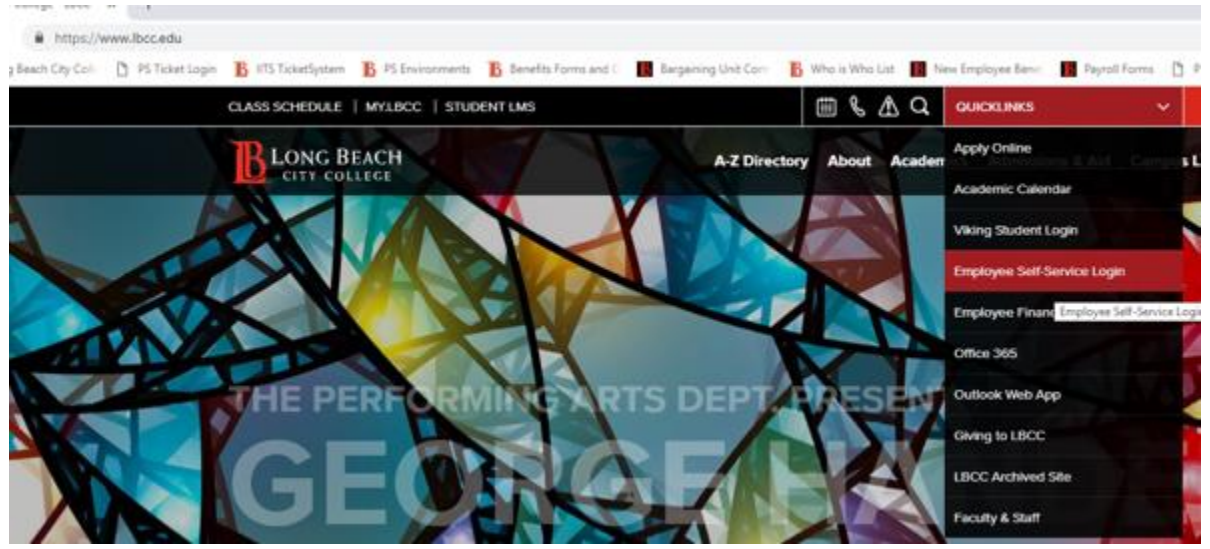

**2. This brings up the sign on screen. Your User Name and Password are the same user name and password that you use to log on to the LBCCD network from your computer. The Password is case sensitive.**

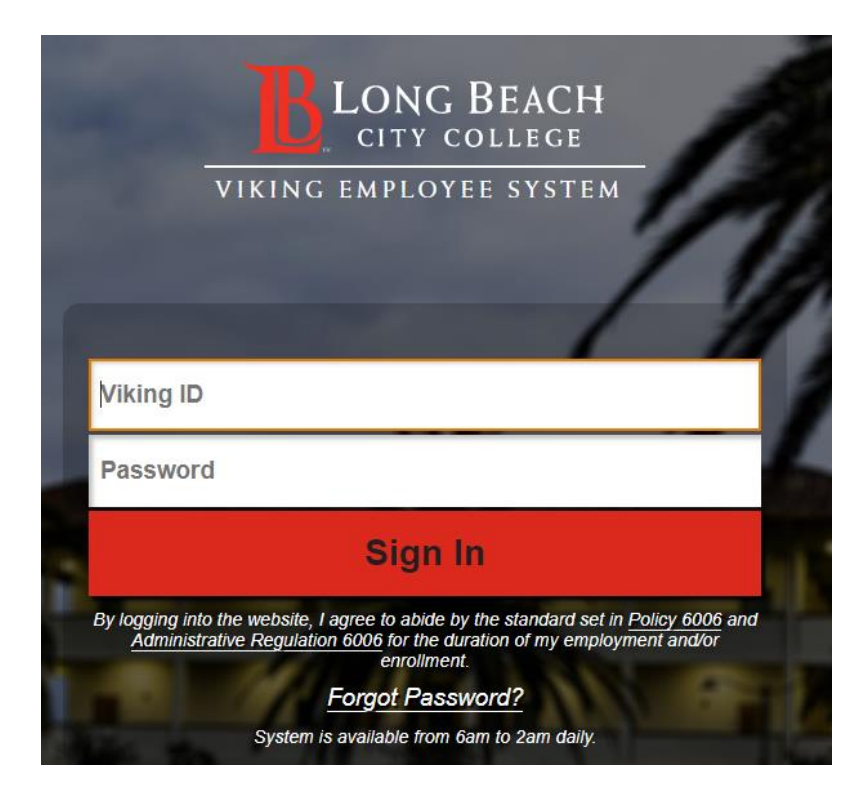

# TARS - HOURLY

**Pay periods** for all employees are from the first of the month through the last day of the month. Regular monthly employees are paid on the last working day of the month. Hourly assignments and Equal Pay are paid on the  $10<sup>th</sup>$  of the month following the pay period. Classified Regular monthly overtime and late or supplemental payments are paid on the  $16<sup>th</sup>$  of the month following the pay period. The regular monthly salary advance is also paid on the  $16<sup>th</sup>$ . If one of these issue dates falls on a holiday or weekend it is issued the day before.

Every month there are **3 TARS deadlines**. Absences are entered to Absence Forms for the academic and classified regular monthly employees and for academic hourly assignments paid as Equal Pay. These employees are salaried.

The **Absence deadline** is around the 20<sup>th</sup> of the month.

The **Timecard deadline** for a pay period is usually the first working day of the month following the pay period. Depending on the available days for payroll processing, the timecard deadline may be at the end of the pay period rather than the first of the following month.

The Late/Supplemental/Overtime timecard deadline for payroll is around the 8<sup>th</sup> of the month following the pay period.

An e-mail reminder is sent the morning of the TARS deadline notifying timekeepers to make their final entries and approval managers must approve by close of business that day.

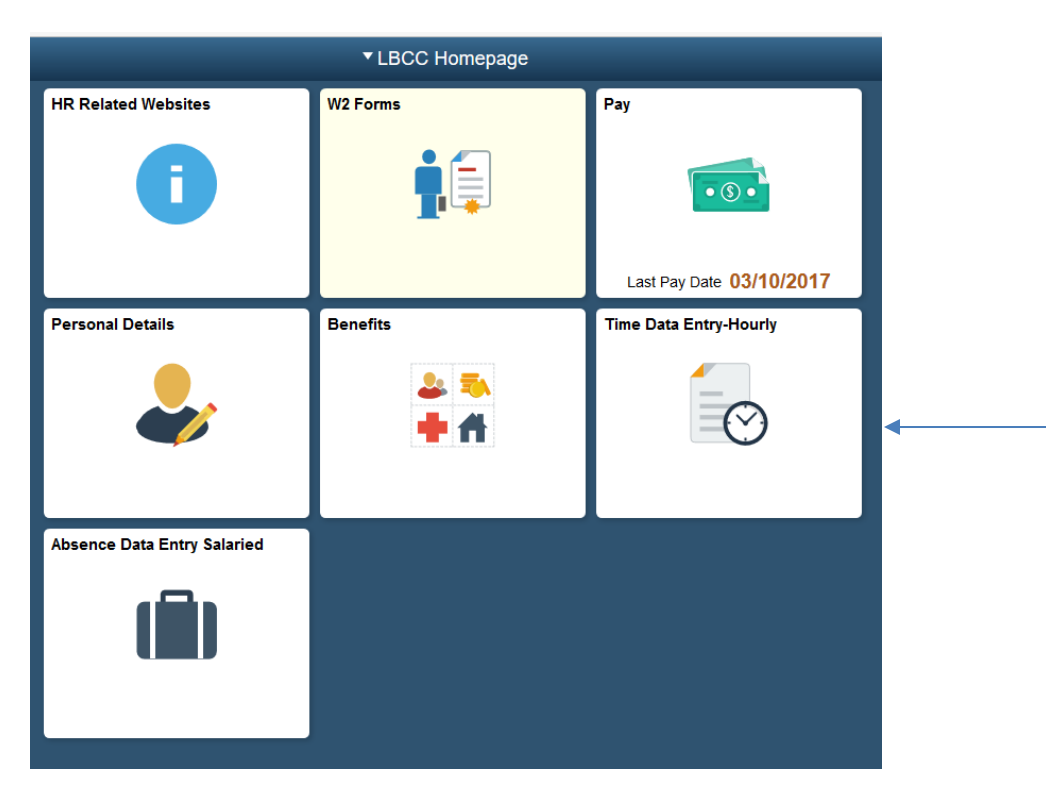

#### **3. Select the Time Data Entry – Hourly tile on the PeopleSoft Home Screen:**

#### **4. Make sure you are in "Add a New Value" tab:**

- Type in Empl ID # and appropriate Empl Record
- Or use Look Up option (magnifying glass) if you do not have Empl ID
- Type in Pay Period End Date
	- o Last day of the month (e.g., 01312019)
	- $\circ$  LATE payroll use 1<sup>st</sup> day of the following month (02012019 for Jan Late Payroll)
- Click Add

### **Time Data Entry-Hourly**

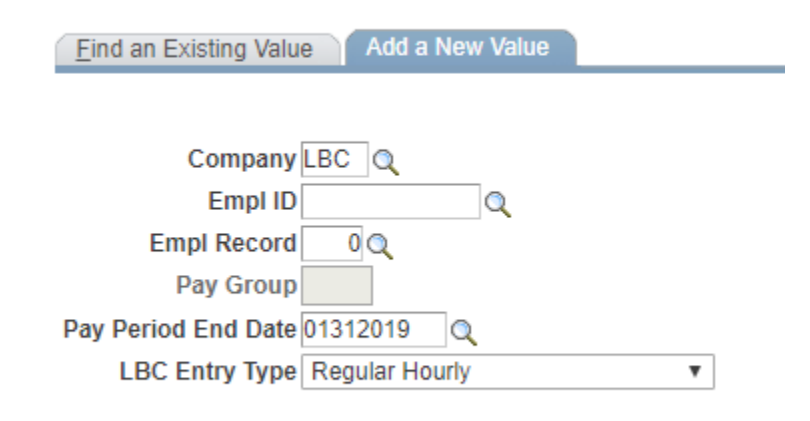

Add

#### **5. EARN CODES**

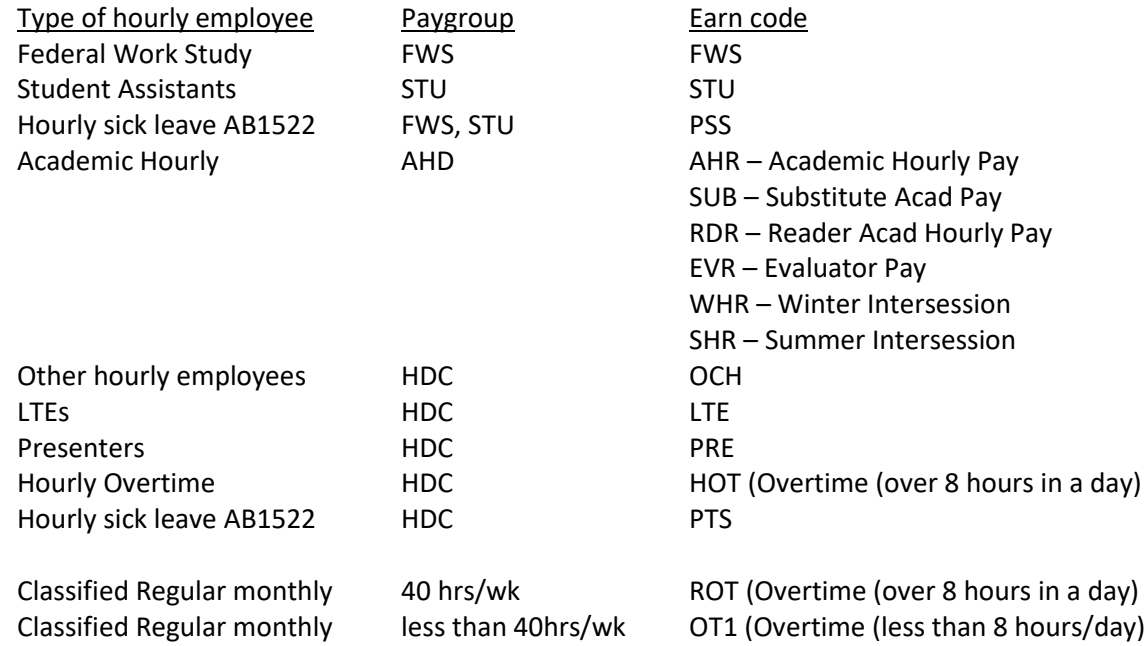

## **6. TARS Examples**

For reporting and auditing purposes, please enter TARS earn codes by day.

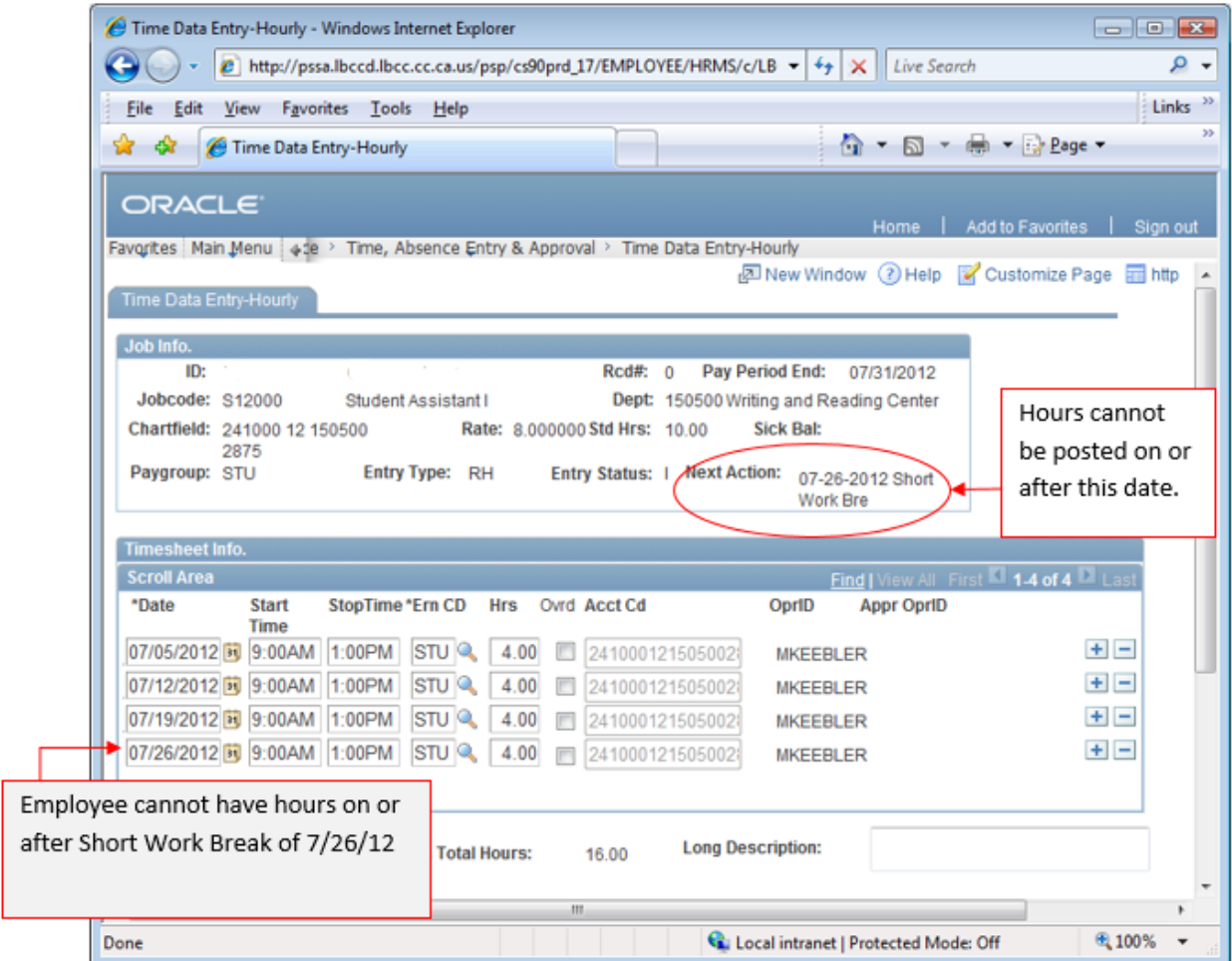

# TARS - HOURLY

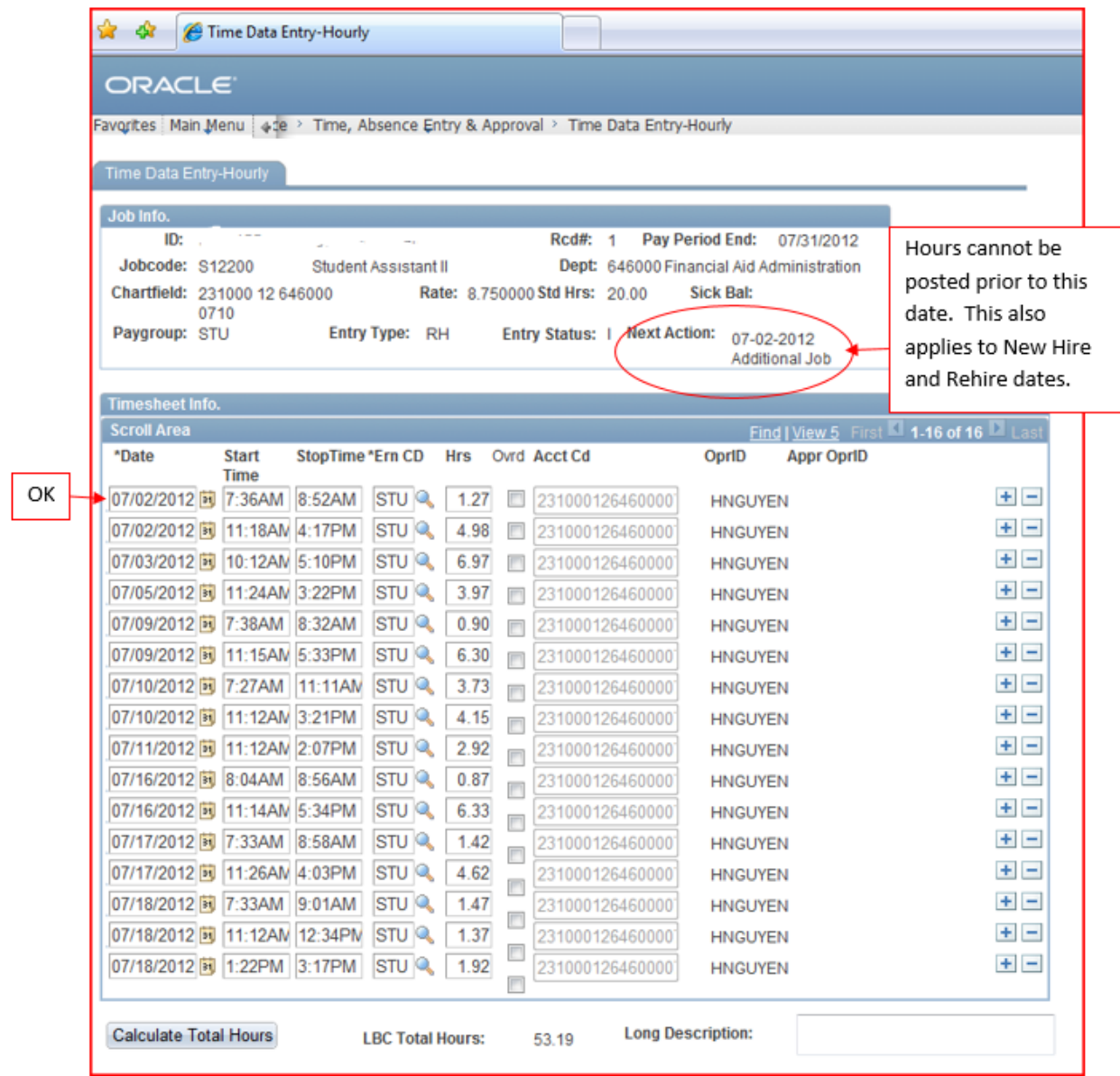

## TARS - HOURLY

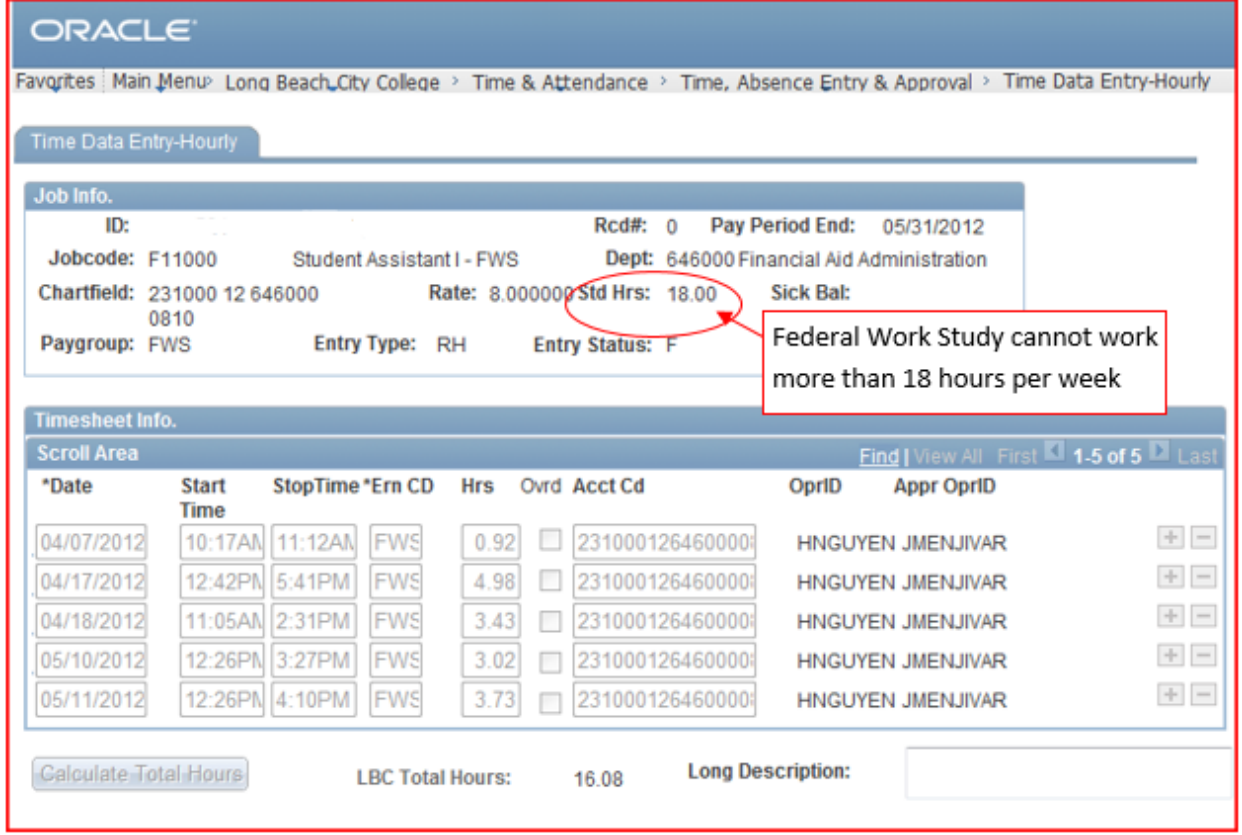

#### **7. Once a timecard is created and saved, you cannot delete it.**

 If the employee should not be paid for any hours, enter a date and earn code. Keep the hours box empty. Put a comment stating it was entered in error and click Save.

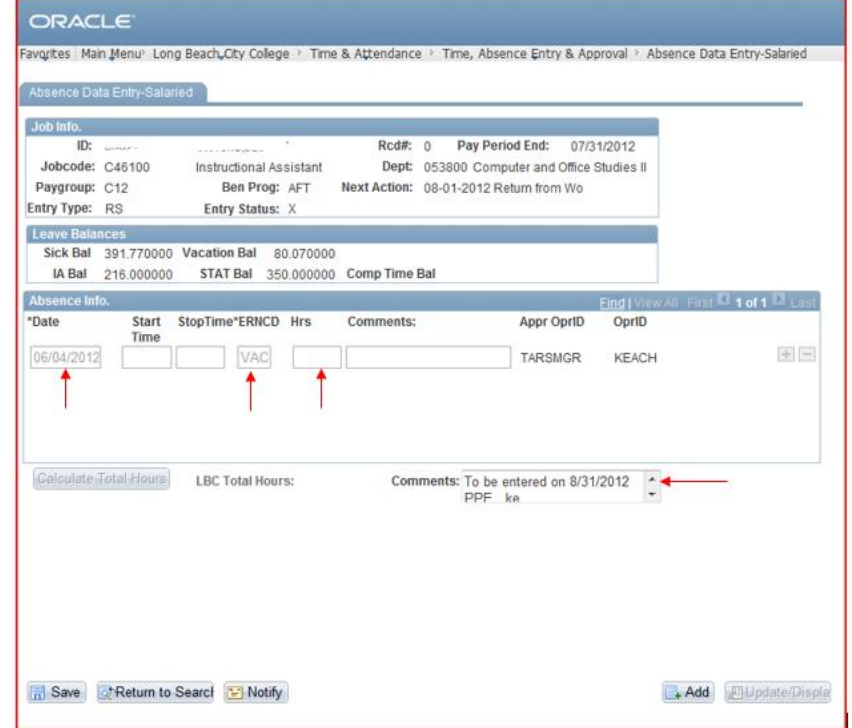